# **Skrócony opis**

### *Ładowanie papieru lub innych nośników wydruku*

Aby uniknąć zacięć papieru:

**•** Przed załadowaniem nośnika zegnij stos w jedną i w drugą stronę, aby rozdzielić arkusze, następnie przekartkuj je. Papieru nie należy składać ani marszczyć. Wyrównaj krawędzie stosu arkuszy, opierając krawędź stosu na płaskiej powierzchni.

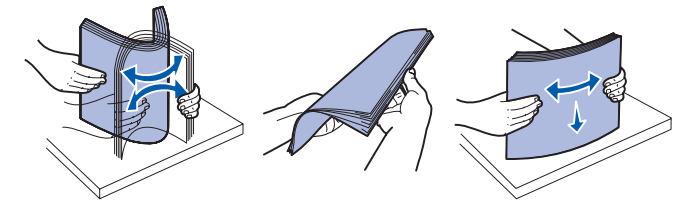

- **•** Nie należy przekraczać maksymalnej dozwolonej wysokości stosu.
- **•** Nie należy wkładać do jednego zasobnika nośników różnego typu.

#### **Ładowanie nośnika do zasobnika na 250 lub 550 arkuszy**

 **1** Wyjmij zasobnik.

- **Uwaga:** W przypadku ładowania papieru o rozmiarze Legal lub Folio należy wyciągnąć zasobnik na całą długość. Aby uzyskać instrukcje na ten temat, zobacz **Wysuwanie zasobnika w celu załadowania papieru Legal lub Folio**.
- **2** Przygotuj stos papieru do załadowania, zginając arkusze w jedną i drugą stronę lub kartkując stos. Wyrównaj krawędzie arkuszy na płaskiej powierzchni.
- **3** Załaduj papier do zasobnika stroną do druku skierowaną w dół.

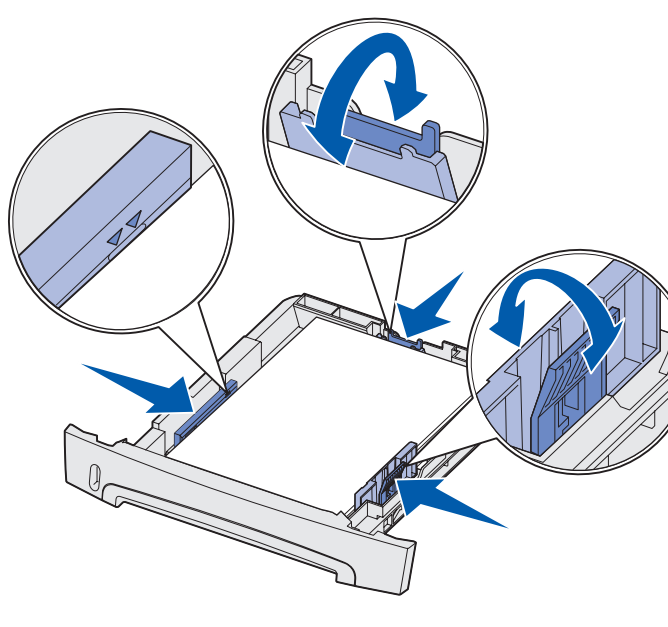

Lampka ładowania papieru  $\Box$  zacznie migać, gdy drukarka będzie gotowa do załadowania nośnika wydruku.

**Uwaga:** Papier firmowy należy ładować stroną z nadrukiem skierowaną w dół. Górna krawędź arkusza z logo powinna być umieszczona z przodu zasobnika.

Upewnij się, że stos papieru nie wykracza poza znaczniki pojemności na prowadnicach bocznych. Umieszczenie w zasobniku zbyt dużej liczby arkuszy może spowodować zacięcie papieru.

 **4** Przesuń dwie prowadnice boczne i prowadnicę tylną, tak aby ściśle przylegały do stosu papieru.

#### **5** Włóż zasobnik.

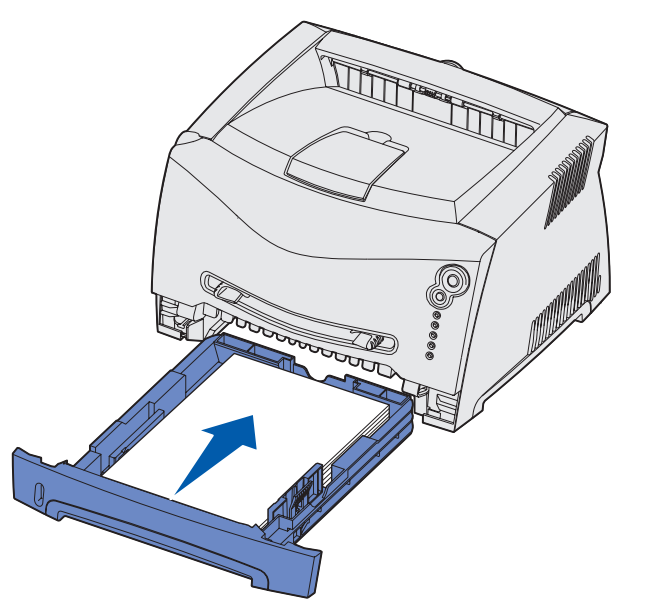

#### **Wysuwanie zasobnika w celu załadowania papieru Legal lub Folio**

- **1** Naciśnij punkt nacisku z tyłu zasobnika.
- **2** Wysuwaj zasobnik, aż zablokuje się we właściwym położeniu.

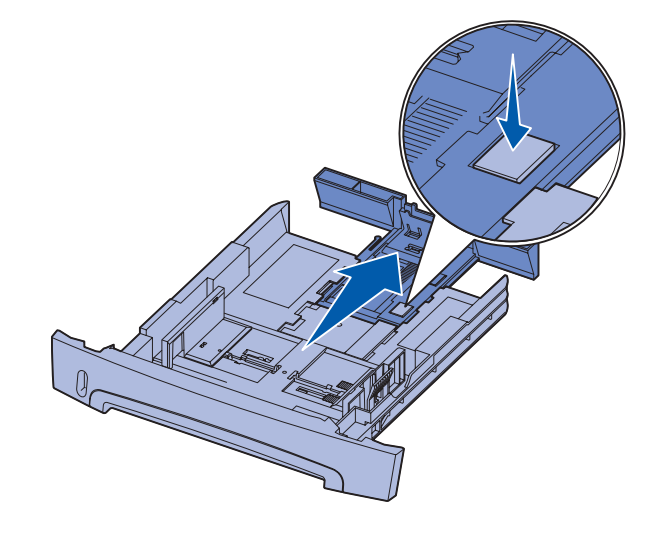

### **Korzystanie z podajnika ręcznego**

W podajniku ręcznym można umieszczać tylko pojedyncze arkusze nośnika.

 **1** Wyślij zadanie drukowania do drukarki (pomoc można znaleźć w Przewodniku użytkownika dostępnym na dysku CD-ROM Podręcznik użytkownika — publikacje).

- **2** Umieść arkusz wybranego nośnika stroną do druku skierowaną w górę na środku podajnika ręcznego w taki sposób, aby krawędź nośnika dotykała prowadnic.
- **3** Dostosuj prowadnice do szerokości nośnika.
- **4** Przytrzymaj obie strony nośnika blisko podajnika ręcznego i wsuń go do drukarki, aż zostanie automatycznie wciągnięty.

Między momentem pobrania nośnika do drukarki i podawania następuje krótka przerwa.

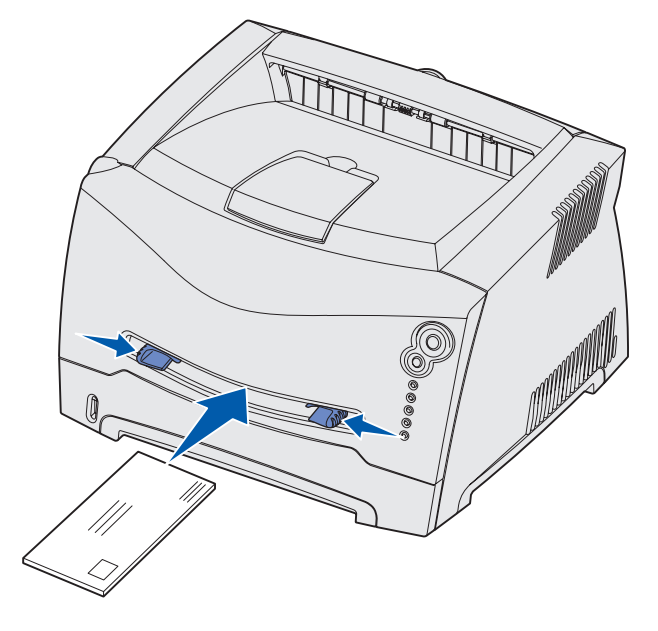

Naciśnij i zwolnij przycisk **Anuluj**  $\heartsuit$  na panelu operatora drukarki, aby anulować bieżące zadanie drukowania. Podczas anulowania zadania na panelu operatora wyświetlana jest sekwencja lampek anulowania zadania.

**Ostrzeżenie:** Nośnika nie należy wkładać do podajnika na siłę. Mocne dociskanie nośnika powoduje zacięcia.

**•** Koperty należy wkładać stroną ze skrzydełkami skierowaną w dół oraz miejscem na znaczek umieszczonym w sposób pokazany na rysunku.

- **•** Folie należy przytrzymać za krawędzie, aby nie dotknąć strony przeznaczonej do zadrukowania. Tłuste ślady palców na folii mogą pogorszyć jakość wydruku.
- **•** Papier firmowy należy ładować stroną do druku skierowaną w górę, górną krawędzią do przodu.

 $^\dagger$  Pojemnosc dla nosników o gramaturze 75 g/m<sup>2</sup> (20 lb), o ile nie zaznaczono, że jest inaczej.

# *Korzystanie z tylnego wyjścia*

Wyjście tylne dla pojedynczych arkuszy umożliwia wysuwanie papieru w sposób zmniejszający ryzyko skręcenia nośnika i występowania zacięć papieru. Jest to szczególnie przydatne w wypadku takich nośników specjalnych, jak folie, koperty, etykiety, karty lub karty indeksowe.

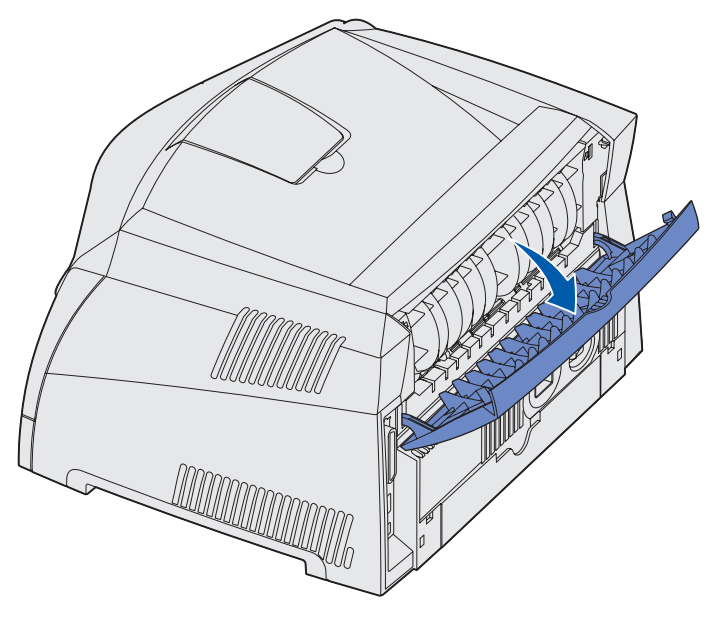

Gdy tylne drzwiczki są otwarte, wszystkie nośniki są wysuwane tylnym wyjściem. Jeśli drzwiczki są zamknięte, wszystkie nośniki są podawane do odbiornika na górze drukarki.

### *Drukowanie na nośnikach specjalnych*

Poniższe instrukcje dotyczą drukowania na takich nośnikach, jak folie, karty, etykiety lub koperty. Zasobnik lub podajnik, który będzie używany, zależy od wybranego typu nośnika.

 **1** Załaduj nośnik wyduku w sposób odpowiedni dla używanego zasobnika. Aby uzyskać instrukcje, zobacz **Ładowanie papieru** 

 **2** Za pomocą oprogramowania zainstalowanego na komputerze określ typ, rozmiar i źródło papieru odpowiednio dla

**a** W aplikacji zainstalowanej na komputerze wybierz kolejno

**b** Kliknij przycisk **Właściwości** (albo **Opcje**, **Drukarka** lub **Ustawienia**, w zależności od używanej aplikacji), aby wyświetlić ustawienia sterownika drukarki.

- **lub innych nośników wydruku**.
- załadowanego nośnika.
- **opcje Plik → Drukuj.**
- 
- **c** Kliknij kartę **Paper** (Papier).
- **Type** (Typ formularza).
- 
- nośnika specjalnego.
- zadanie wydruku.

**d** Wybierz typ nośnika (folie, koperty itd.) w polu listy **Form** 

**e** W polu listy **Form Source** (Zródło formularzy) wybierz zasobnik lub podajnik zawierający nośnik specjalny.

**f** W polu listy **Form Size** (Rozmiar formularza) wybierz rozmiar

**g** Kliknij przycisk **OK**, a następnie w zwykły sposób wyślij

# *Anulowanie zadania drukowania*

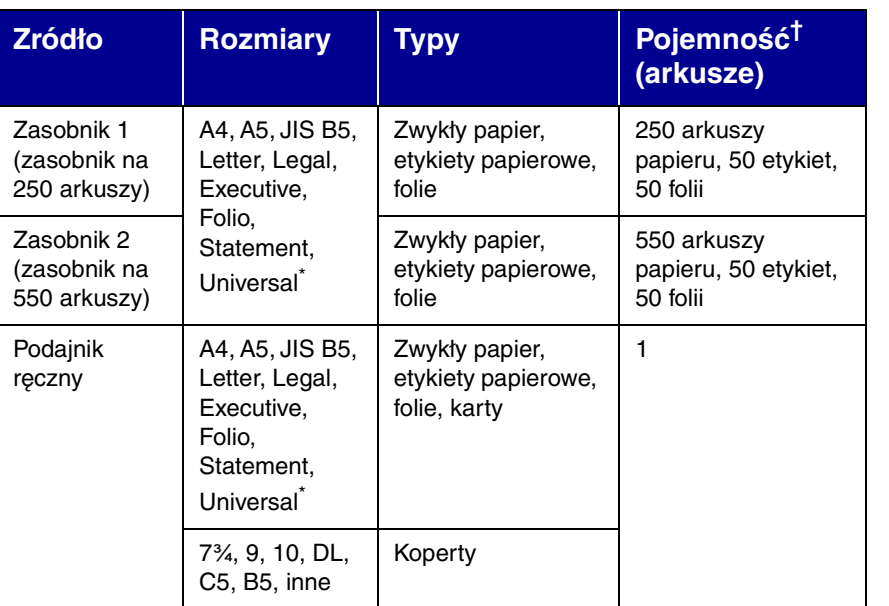

Zakresy rozmiarów papieru Universal:

- **Zasobnik 1**: 89–216 x 210–356 mm (3,5–8,5 x 8,27–14,0 cali)
- **Zasobnik 2**: 148–216 x 210–356 mm (5,83–8,5 x 8,27–14,0 cali)
- **Podajnik ręczny**: 76–216 x 127–356 mm (3,0–8,5 x 5,0–14,0 cali)

© 2003 Lexmark International, Inc. Wszelkie prawa zastrzeżone.

P/N 11S0040

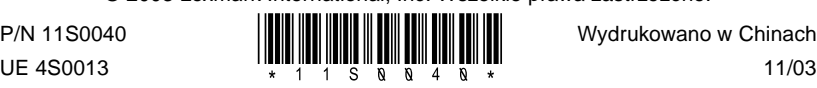

11/03

### *Usuwanie zacięć papieru*

W przypadku wystąpienia zacięcia papieru drukarka przerywa pracę,

a na panelu operatora zapalają się lampki Zacięcie papieru  $\sqrt[\bullet]{\mathsf{m}}$  i

Kontynuuj $\langle \rangle$  . Dwa razy szybko naciśnij i zwolnij przycisk

**Kontynuuj**  $\vee$ , aby wyświetlić określoną sekwencję lampek wskazującą dodatkowy błąd. Aby uzyskać więcej informacji na ten temat, zobacz **Najczęściej występujące sekwencje lampek na panelu operatora**.

W wypadku wystąpienia zacięcia papieru zaleca się oczyszczenie drogi papieru na całej długości.

Aby usunąć zacięcie papieru:

- **1** Jeśli papier jest podawany z zasobnika, wyjmij zasobnik, a następnie usuń zakleszczony nośnik.
- **2** Otwórz przednią pokrywę i wyjmij zespół kasety z tonerem.

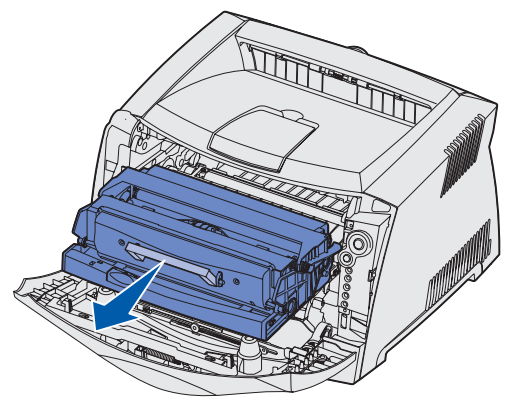

 **3** Usuń zakleszczony nośnik z obszaru znajdującego się za zespołem kasety z tonerem.

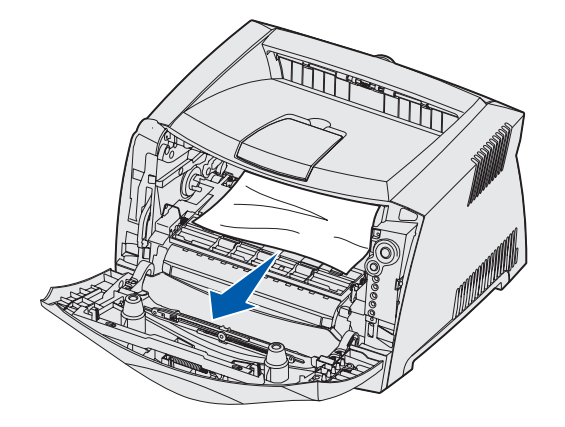

#### **Najczęściej występujące sekwencje lampek na panelu operatora**

 **4** Unieś klapkę z przodu drukarki i usuń zakleszczony nośnik.

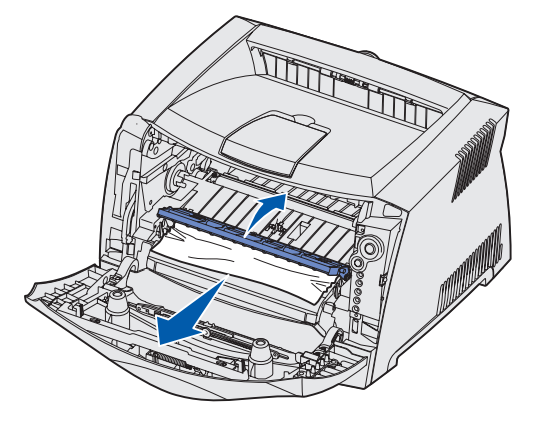

 **5** Otwórz wyjście tylne i usuń zakleszczony nośnik.

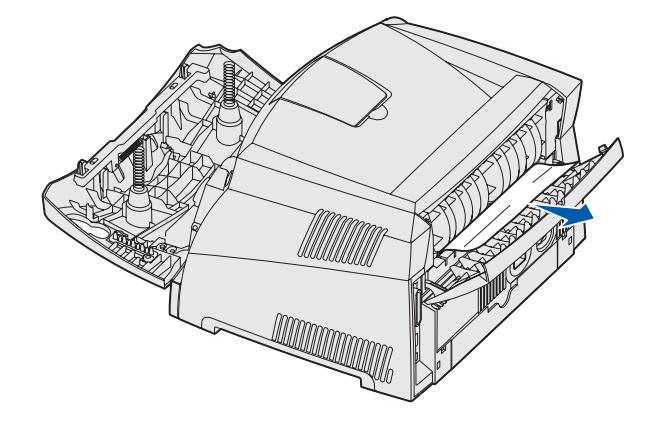

 **6** Po usunięciu nośnika z wymienionych obszarów zainstaluj ponownie zespół kasety z tonerem, sprawdź, czy wszystkie pokrywy i zasobniki są zamknięte, a następnie naciśnij przycisk

**Kontynuuj**  $\Diamond$ , aby wznowić drukowanie.

# *Aby uzyskać więcej informacji*

- **•** Aby znaleźć przydatne informacje dotyczące używania i konserwacji drukarki, zobacz dysk CD-ROM Podręcznik użytkownika — publikacje dostarczony razem z drukarką.
- **•** Aby uzyskać informacje na temat drukowania w sieci, skontaktuj się z administratorem lub działem pomocy technicznej.

### *Panel operatora*

Na panelu operatora znajduje się 5 lampek i 2 przyciski. Przycisk Kontynuuj jest również wyposażony w lampkę.

Lampki umieszczone na panelu operatora mają różne znaczenie w zależności od ich sekwencji. Lampki, które są wyłączone, włączone i/ lub migają, oznaczają warunki pracy drukarki, takie jak stan drukarki, konieczność interwencji użytkownika lub konieczność naprawy. W tabeli po prawej stronie przedstawiono najczęściej występujące sekwencje lampek. Aby uzyskać szczegółowe informacje o sekwencjach lampek, zobacz dysk CD-ROM Podręcznik użytkownika

— publikacje.

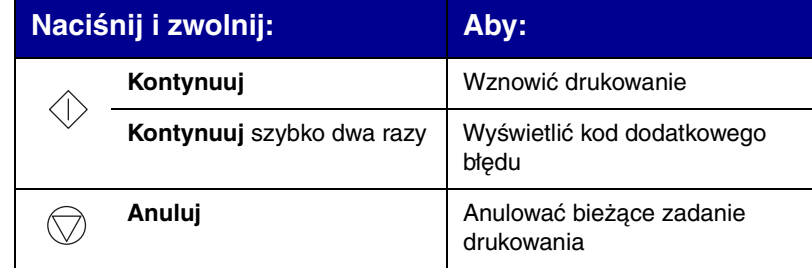

#### **Lampki — legenda**

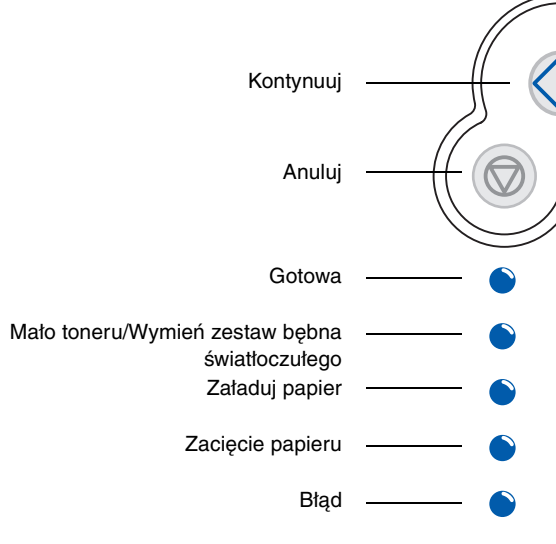

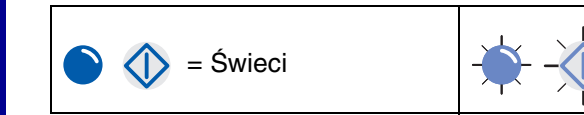

#### **Najczęściej występujące sekwencje lampek na panelu operatora**

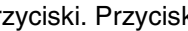

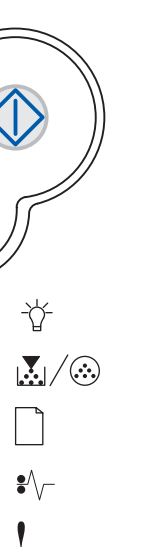

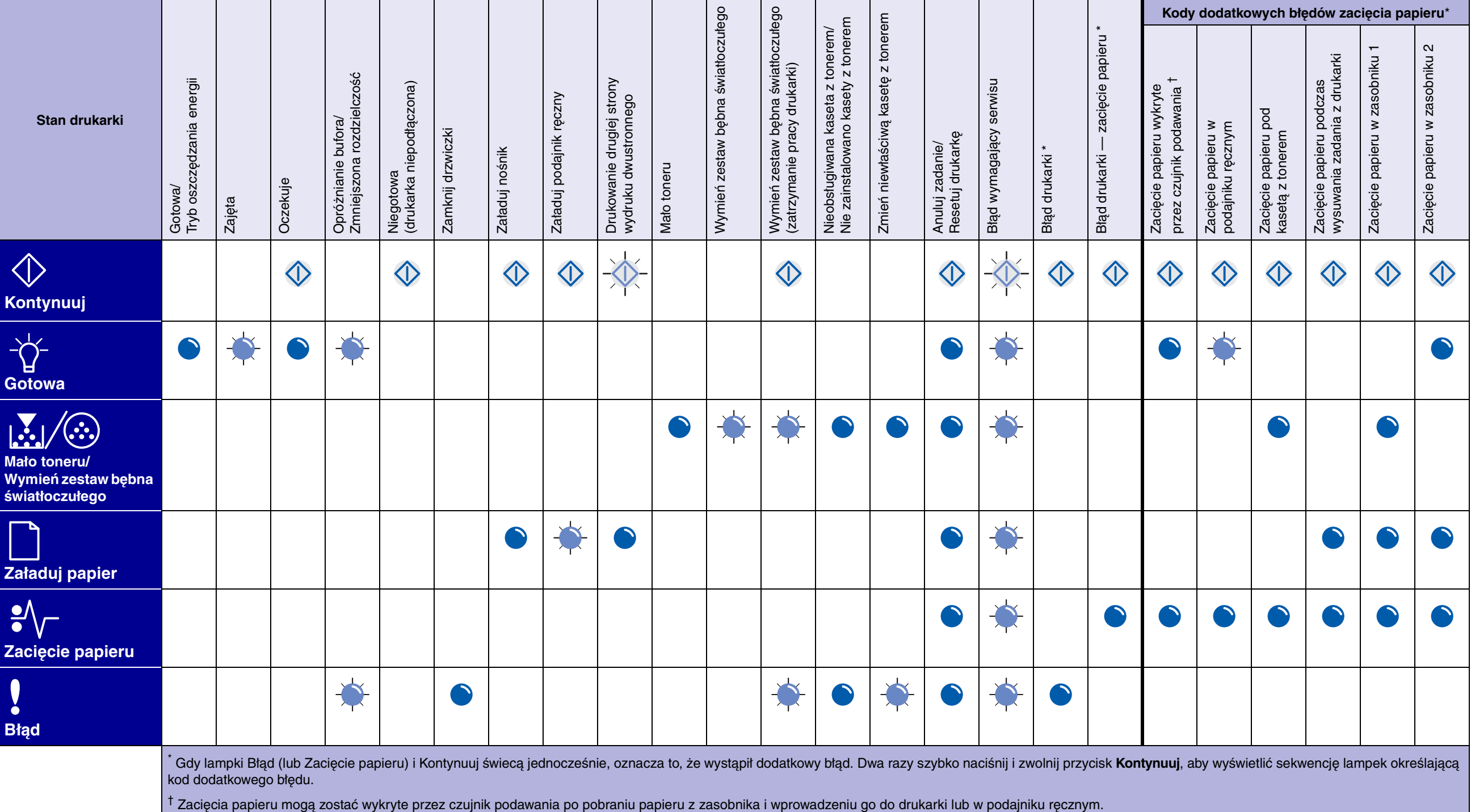